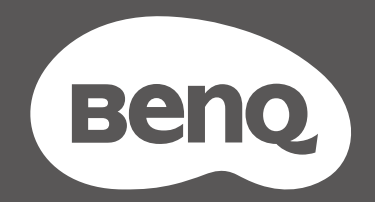

# MOBIUZ™

## Moniteur LCD Manuel d'utilisation

Gamme EX

#### Droits d'auteur

Copyright © 2021 BenQ Corporation. Tous droits réservés. Aucune partie de cette publication ne peut être reproduite, transmise, transcrite, stockée sur un système d'archivage ou traduite dans une langue ou un langage informatique, sous aucune forme ou par aucun moyen électronique, mécanique, magnétique, optique, chimique, manuel ou autre, sans l'autorisation écrite préalable de BenQ Corporation.

## Limitation de responsabilité

BenQ Corporation n'assure aucune représentation ou garantie, expresse ou implicite, quant au contenu de cette publication et refuse en particulier toute garantie, aptitude à la commercialisation ou adéquation à un usage particulier. Par ailleurs, BenQ Corporation se réserve le droit de réviser cette publication et d'apporter de temps à autre des modifications au contenu de la présente publication sans obligation de préavis envers quiconque.

La technologie sans scintillement de BenQ maintient un rétroéclairage stable avec un gradateur CC qui elimine la principale cause de scintillement du moniteur, ce qui le rend plus facile pour les yeux. La performance d'absence de scintillement peut être affectée par des facteurs externes tels qu'une mauvaise qualité du câble, une alimentation instable, une interférence de signal, ou une mauvaise mise à la terre, et cela peut inclure d'autres facteurs externes que ceux mentionnés ci-dessus. (Applicable pour les modèles sans scintillement seulement.)

## **BenO** ecoFACTS

BenQ has been dedicated to the design and development of greener product as part of its aspiration to realize the ideal of the "Bringing Enjoyment 'N Quality to Life" corporate vision with the ultimate goal to achieve a low-carbon society. Besides meeting international regulatory requirement and standards pertaining to environmental management, BenQ has spared no efforts in pushing our initiatives further to incorporate life cycle design in the aspects of material selection, manufacturing, packaging, transportation, using and disposal of the products. BenO ecoFACTS label lists key eco-friendly design highlights of each product, hoping to ensure that consumers make informed green choices at purchase. Check out BenQ's CSR Website at http://csr.BenQ.com/ for more details on BenQ's environmental commitments and achievements.

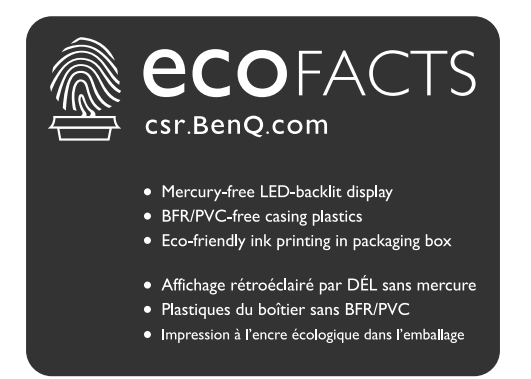

## Assistance produit

Ce document vise à fournir les informations les plus à jour et exactes aux clients, et donc tout le contenu peut être modifié de temps à autre sans préavis. Veuillez visiter le site Web pour la dernière version de ce document et d'autres informations sur le produit. Les fichiers disponibles varient en fonction du modèle.

- 1. Assurez-vous que votre ordinateur est connecté à Internet.
- 2. Visitez le site Web local sur [Support.BenQ.com.](Support.BenQ.com) La présentation et le contenu du site peuvent varier selon la région/le pays.
	- Manuel d'utilisation et document lié
	- Pilotes et applications
	- (UE uniquement) Informations de démontage : Disponible sur la page de téléchargement du manuel d'utilisation. Ce document est fourni sur la base du règlement (UE) 2019/2021 pour réparer ou recycler votre produit. Contactez toujours le service client local pour toute réparation pendant la période de garantie. Si vous souhaitez réparer un produit hors garantie, il vous est recommandé de vous adresser à un personnel de service qualifié et d'obtenir des pièces de rechange auprès de BenQ afin de garantir la compatibilité. Ne démontez pas le produit à moins d'en connaître les conséquences. Si vous ne trouvez pas les informations de démontage de votre produit, contactez le service client local pour obtenir de l'aide.

Numéro d'enregistrement EPREL : EX3410R : 946151 EX3410RE : 946291

## Index des questions et réponses

Commencez par les sujets qui vous intéressent.

#### **Installation**

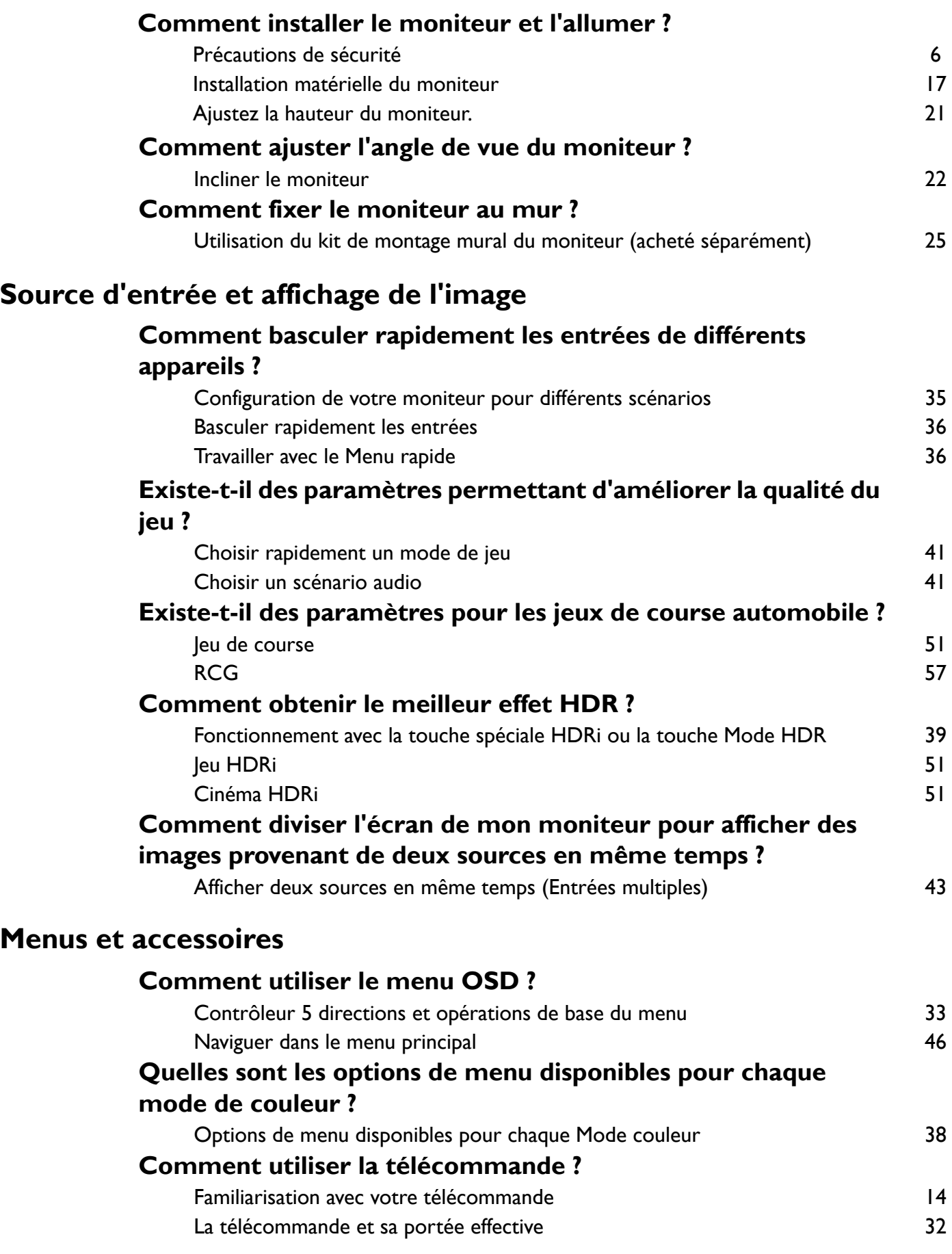

## **Maintenance et support produit**

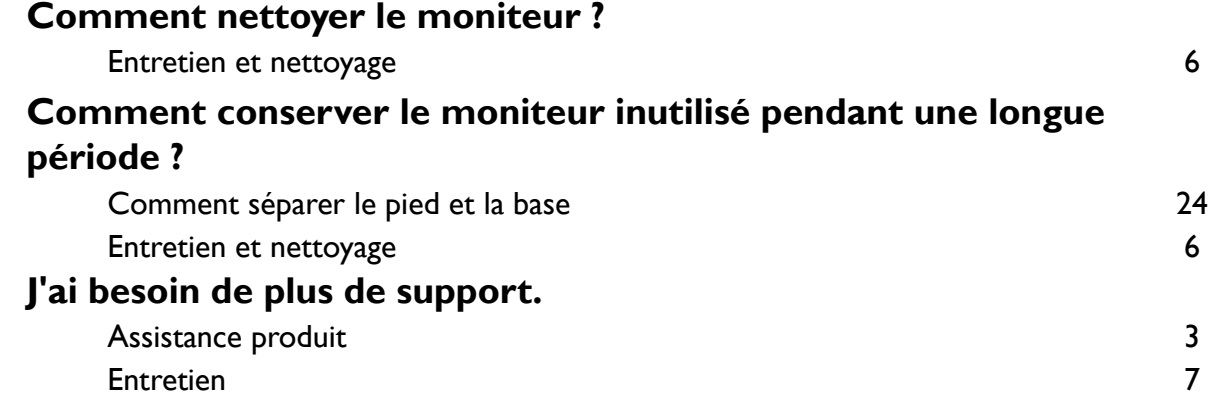

## Précautions de sécurité

#### Sécurité de l'alimentation électrique

Observez ces instructions de sécurité pour obtenir les meilleures performances et la plus grande longévité de votre moniteur.

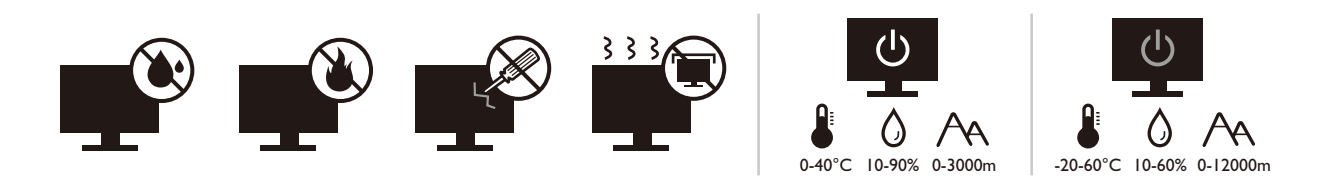

- L'adaptateur CA isole l'équipement de l'alimentation CA.
- Le câble d'alimentation permet de mettre hors tension le matériel qui peut être branché. Placez votre équipement près d'une prise électrique facilement accessible.
- Vous devez respecter le type d'alimentation indiqué sur l'étiquette de repérage. Si vous ne connaissez pas le type d'alimentation auquel vous êtes raccordé, contactez votre revendeur ou votre compagnie d'électricité.
- L'équipement enfichable de classe I de type A doit être connecté à la terre de protection.
- $\bullet$  Un cordon d'alimentation supérieure ou égale à H03VV-F ou H05VV-F, 2G ou 3G, 0,75mm $^2$  doit être utilisée
- Utilisez uniquement le cordon d'alimentation fourni par BenQ. N'utilisez jamais un cordon d'alimentation qui apparaît endommagé ou dénudé.
- (Si une télécommande est fournie) RISQUE D'EXPLOSION SI LA BATTERIE EST REMPLACÉE PAR UN TYPE INCORRECT. JETEZ LES BATTERIES USAGÉES SELON LES INSTRUCTIONS.

Pour les modèles avec adaptateur :

- Utilisez uniquement l'adaptateur secteur fourni avec votre moniteur LCD. L'utilisation d'un autre type díadaptateur secteur peut provoquer des dysfonctionnements et/ou un danger.
- Permettez une ventilation adéquate autour de l'adaptateur lorsque vous l'utilisez pour faire fonctionner líappareil ou recharger la batterie. Ne couvrez pas líadaptateur secteur de papier ou autres objets qui réduiraient le refroidissement. N'utilisez pas l'adaptateur secteur lorsqu'il est dans un étui de transport.
- Branchez l'adaptateur à une source d'alimentation adéquate.
- N'essayez pas de réparer l'adaptateur secteur. Il ne contient pas pièce pouvant être réparée. Remplacez l'unité si elle est endommagée ou exposée à une humidité excessive.

#### Entretien et nettoyage

- ï Ne placez pas le moniteur face vers le bas directement sur le sol ou sur une surface de bureau. Dans le cas contraire, des rayures sur la surface du panneau peuvent se produire.
- L'équipement doit être fixé à la structure du bâtiment avant l'opération.
- (Pour les modèles qui prennent en charge un montage mural ou au plafond)
	- Montez votre moniteur et son kit de montage sur un mur plat.
	- Assurez-vous que le mur et le support de montage mural (acheté séparément) sont suffisamment résistants pour supporter le poids du moniteur.
	- Mettez le moniteur hors tension et l'alimentation avant de déconnecter les câbles du moniteur LCD.
- ï DÈbranchez toujours le produit de la prise secteur avant de le nettoyer. Nettoyez la surface du moniteur LCD avec un tissu non pelucheux et non abrasif. Ne pas utiliser de liquide, d'aérosol ou de nettoyant pour vitres.
- Les orifices et les ouvertures situés au-dessus et à l'arrière du boîtier sont prévus pour la ventilation. Ils ne doivent jamais être bloqués ou obstrués. Ce produit ne doit jamais être placé près ou au-dessus d'un radiateur ou autres sources de chaleur, et il ne doit pas être placé dans un espace clos sauf si un système de ventilation adéquat est en place.
- Ne placez pas de charges lourdes sur le moniteur pour éviter des blessures ou des dommages au moniteur.
- Envisagez la possibilité de conserver le carton et l'emballage pour une utilisation ultérieure lorsque vous pourrez avoir à transporter le moniteur.
- Consultez l'étiquette du produit pour obtenir des informations sur la puissance nominale, la date de fabrication et les marques d'identification.

#### Entretien

- N'essayez pas de réparer par vous-même ce moniteur ; en l'ouvrant ou en enlevant le couvercle, vous vous exposez notamment à des risques d'électrocution. En cas de mauvaise utilisation comme décrit ci-dessus ou d'accident tel qu'une chute ou un choc, contactez un technicien de service qualifié.
- Contactez votre revendeur ou visitez le site Web local sur <Support.BenQ.com>pour plus de support.

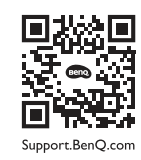

#### Avertissement

- Le moniteur doit être à 50 ~ 70 cm (20 ~ 28 pouces) de vos yeux.
- Regarder l'écran pendant une longue période de temps entraîne une fatigue oculaire et peut détériorer votre vue. Reposez vos yeux pendant 5 à 10 minutes pour chaque heure d'utilisation du produit.
- Réduisez la fatigue de vos yeux en vous concentrant sur les objets lointains.
- De fréquents clignotement et des exercices oculaires permettent d'empêcher à vos yeux de se dessécher.

#### **Typographie**

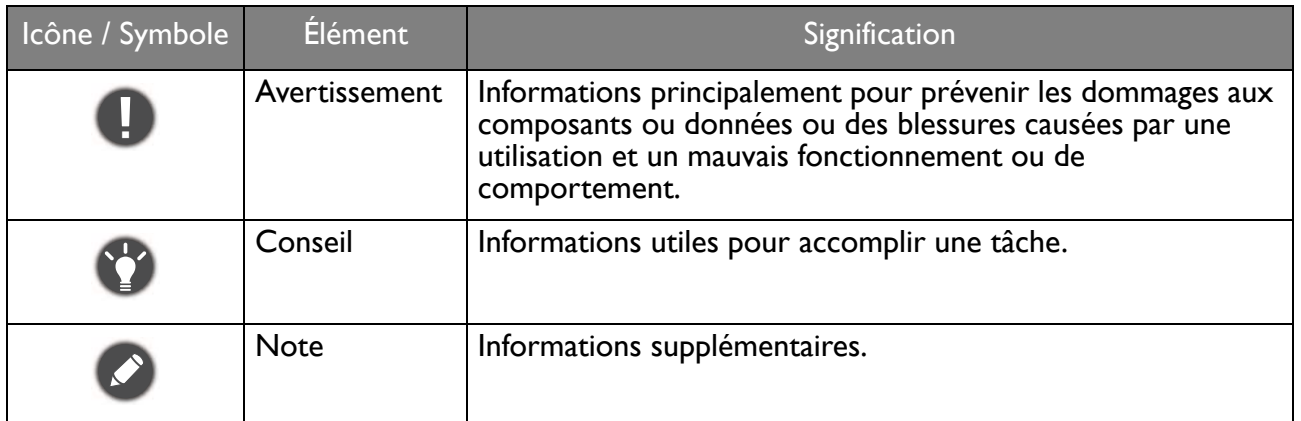

Dans ce document les étapes nécessaires pour atteindre un menu peuvent être affichées sous une forme condensÈe, par exemple : **Menu** > **SystËme** > **Information**.

## Sommaire

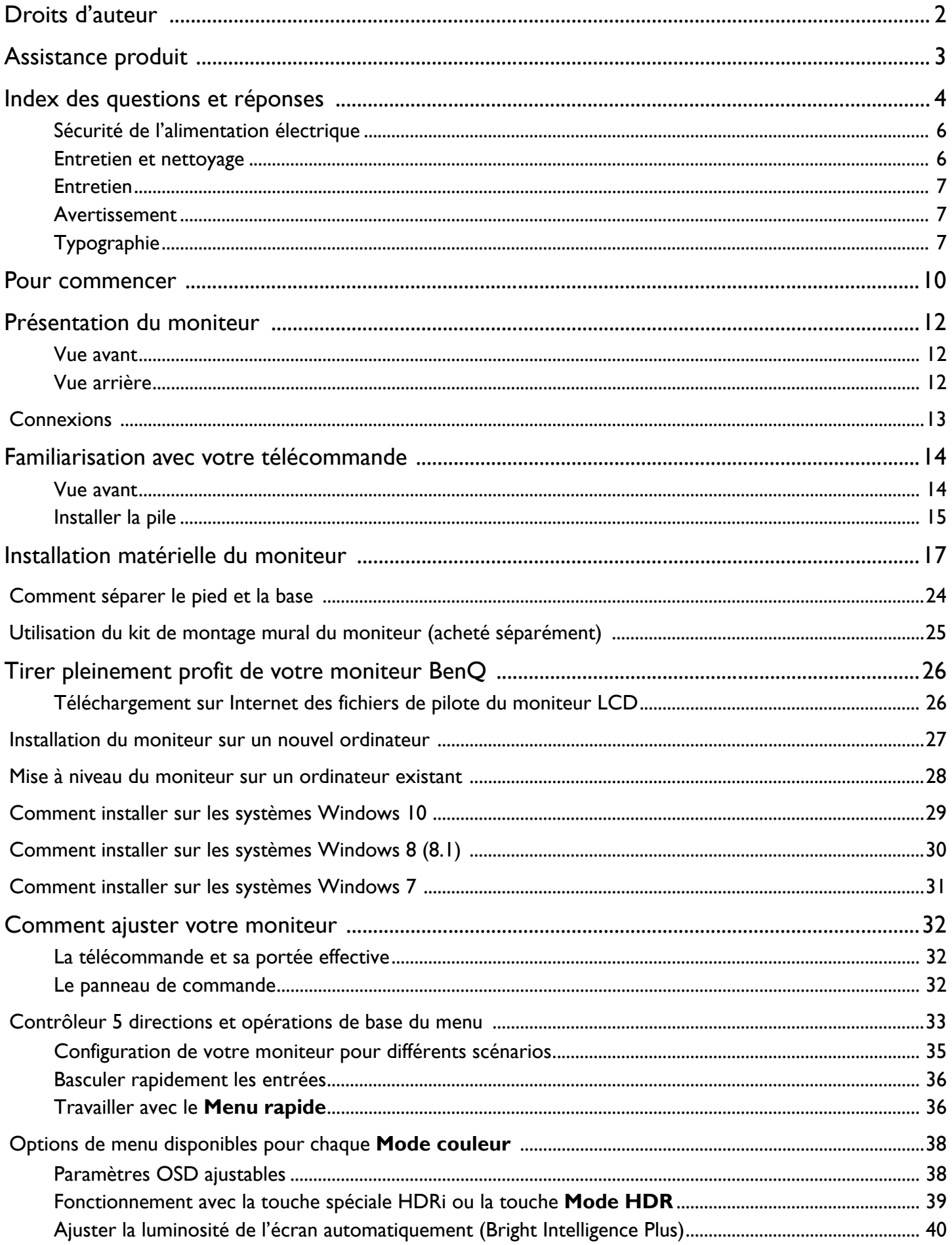

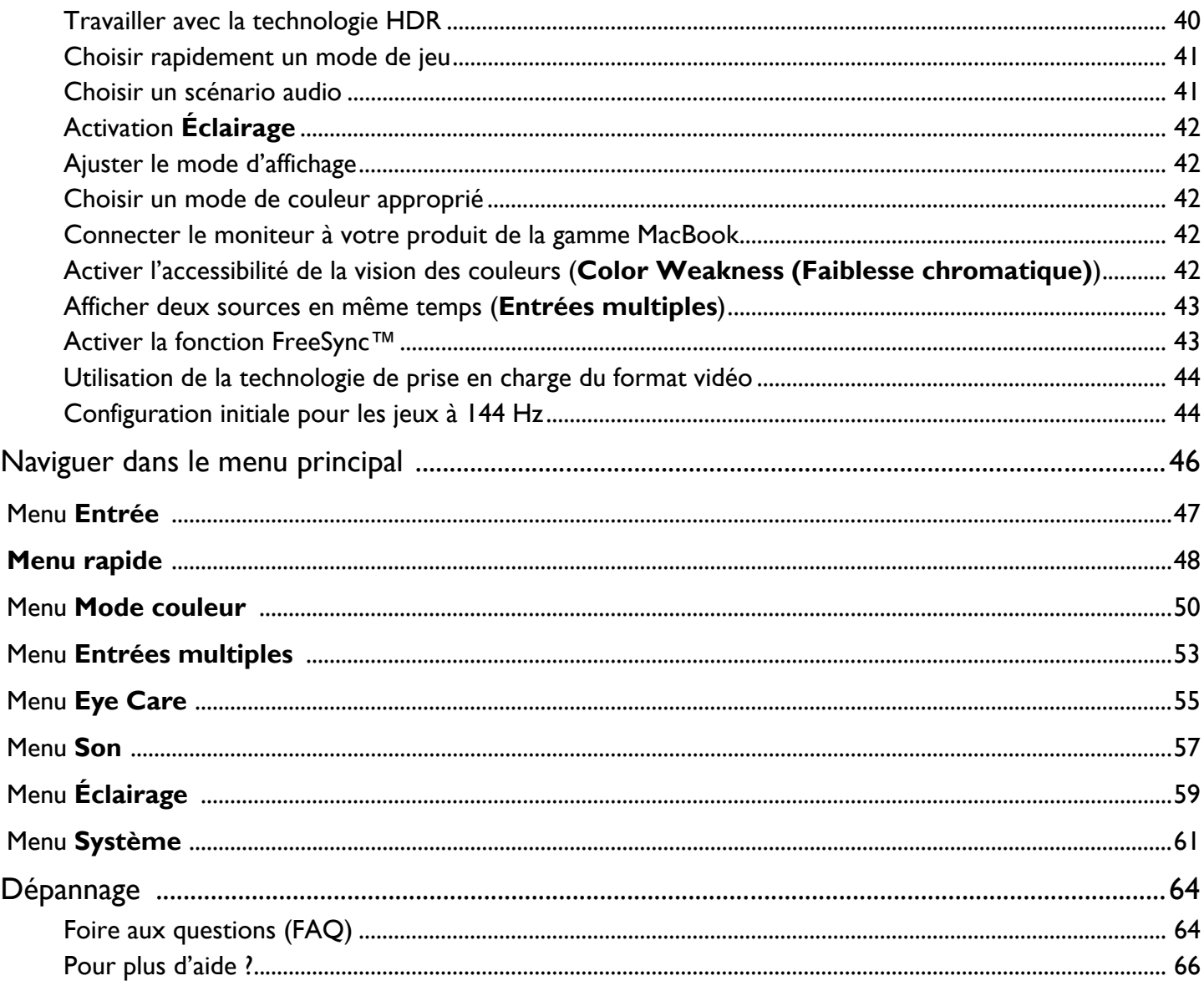

#### Pour commencer

Lorsque vous déballez le produit, vérifiez que vous disposez des éléments suivants. Si certains éléments manquent ou sont endommagés, contactez immédiatement le revendeur auprès duquel vous avez acheté votre moniteur.

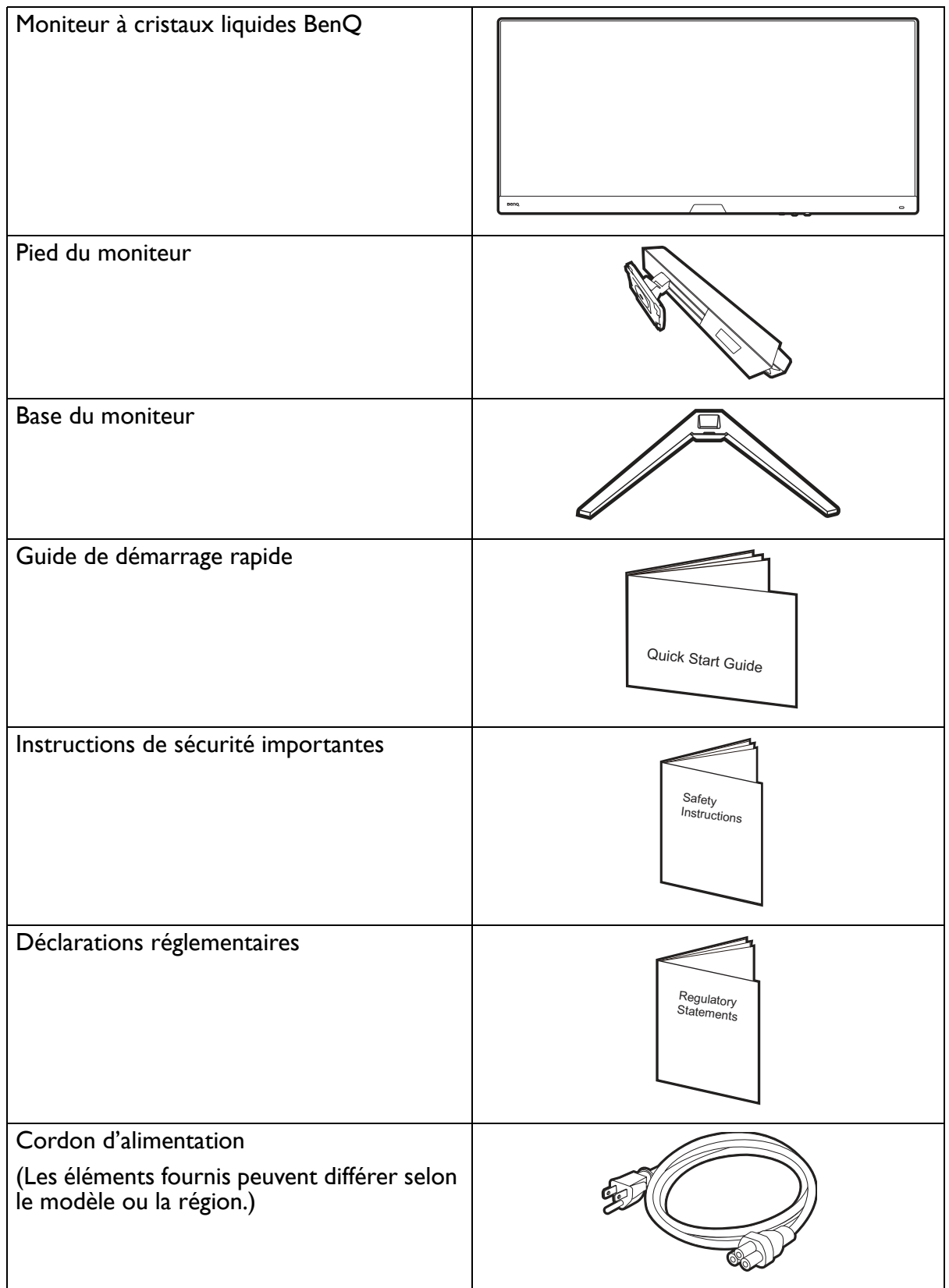

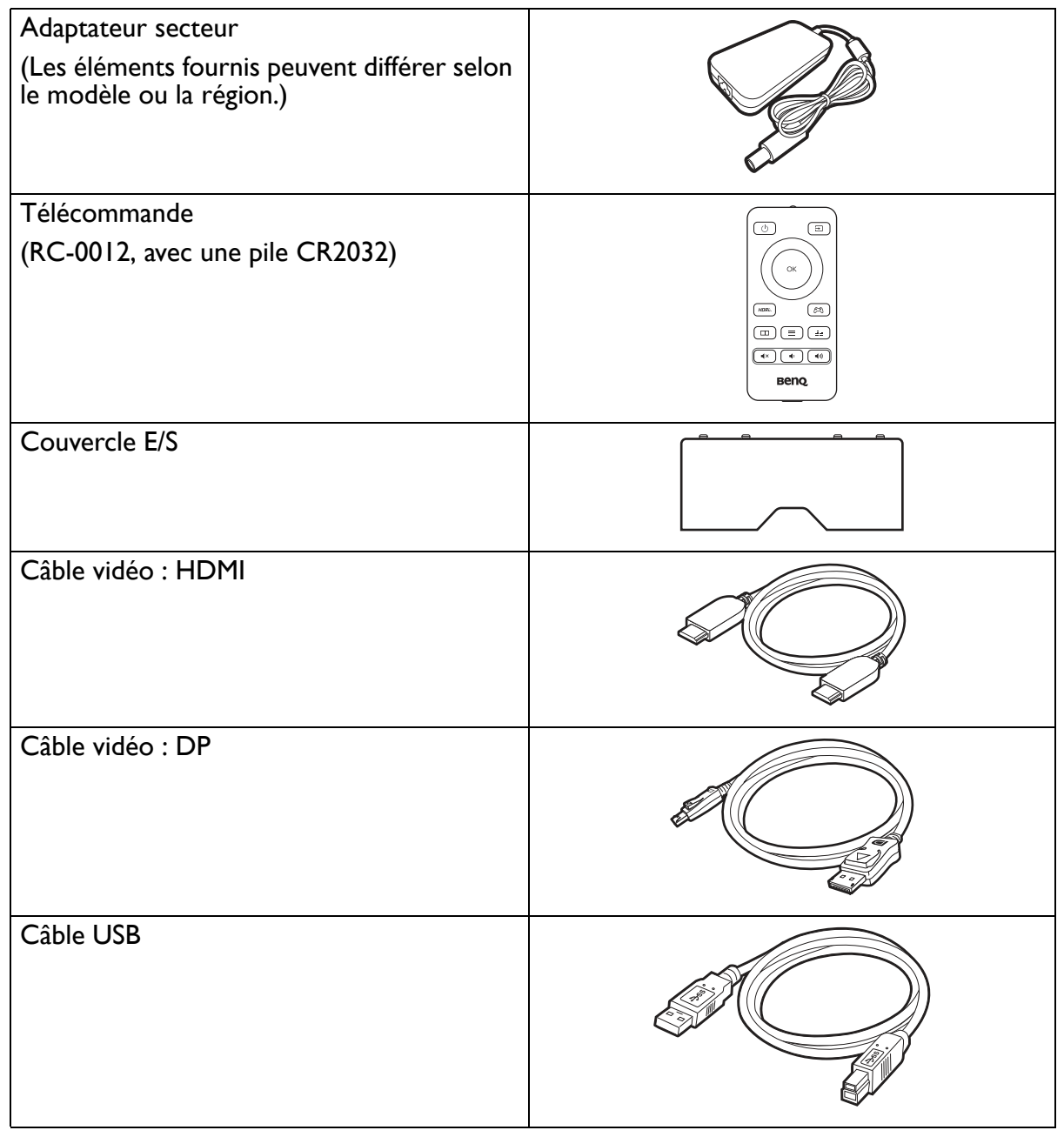

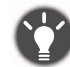

· Les accessoires disponibles et les images présentées ici peuvent être différents du contenu réel et du produit fourni dans votre région. Et le contenu de l'emballage peut être changé sans préavis. En ce qui concerne les câbles qui ne<br>sont pas fournis avec votre produit, vous pouvez les acheter séparément.

· Envisagez la possibilité de conserver le carton et l'emballage pour une utilisation ultérieure lorsque vous pourrez avoir à transporter le moniteur. La garniture en mousse formatée est idéale pour la protection du moniteur pendant le transport.

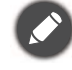

Gardez toujours le produit et les accessoires hors de portée des jeunes enfants.

## Présentation du moniteur

#### Vue avant

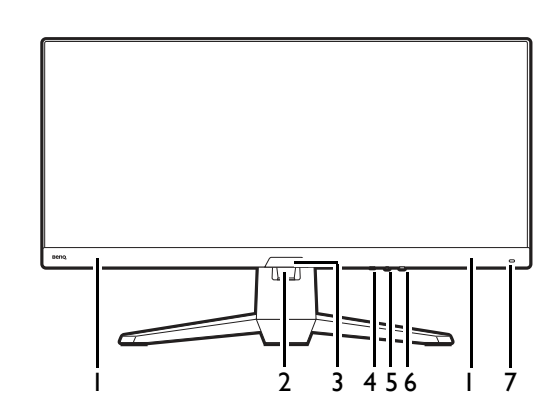

#### Vue arrière

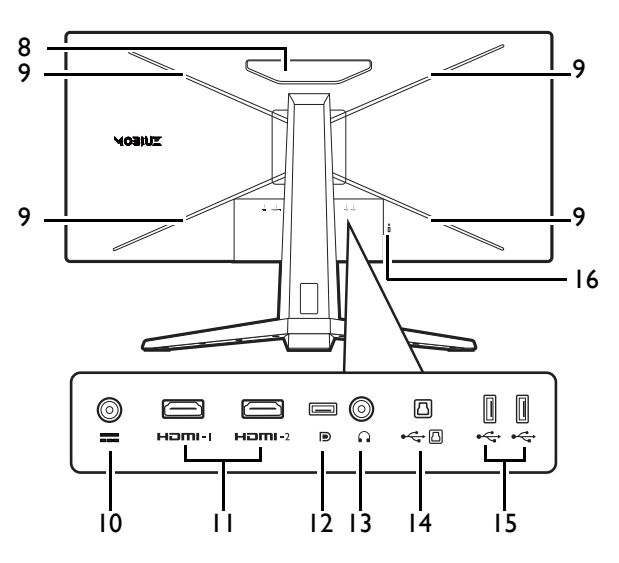

- I. Haut-parleurs
- 2. Trou de gestion des câbles
- 3. Capteur de lumière
- 4. Touche de bouclage
- 5. Contrôleur 5 directions
- 6. Bouton d'alimentation / Voyant DEL d'alimentation
- 7. Touche spéciale HDRi
- 8. Haut-parleur
- 9. Lumière RGB
- 10. Prise d'entrée alimentation C.C.
- II. Connecteur HDMI x 2
- 12. Connecteur DisplayPort
- 13. Prise casque
- 14. Port USB 3.1 (montant; connexion au PC)
- 15. Ports USB 3.1 x 2 (descendant; connexion aux périphériques USB)
- 16. Fente pour cadenas Kensington

· Le diagramme ci-dessus peut varier selon le modèle. · L'image peut être différente du produit fourni dans votre région.

#### **Connexions**

Les illustrations de connexion suivantes sont pour votre référence seulement. En ce qui concerne les câbles qui ne sont pas fournis avec votre produit, vous pouvez les acheter séparément.

Pour les méthodes de connexion détaillées, consultez la page 19 - 20.

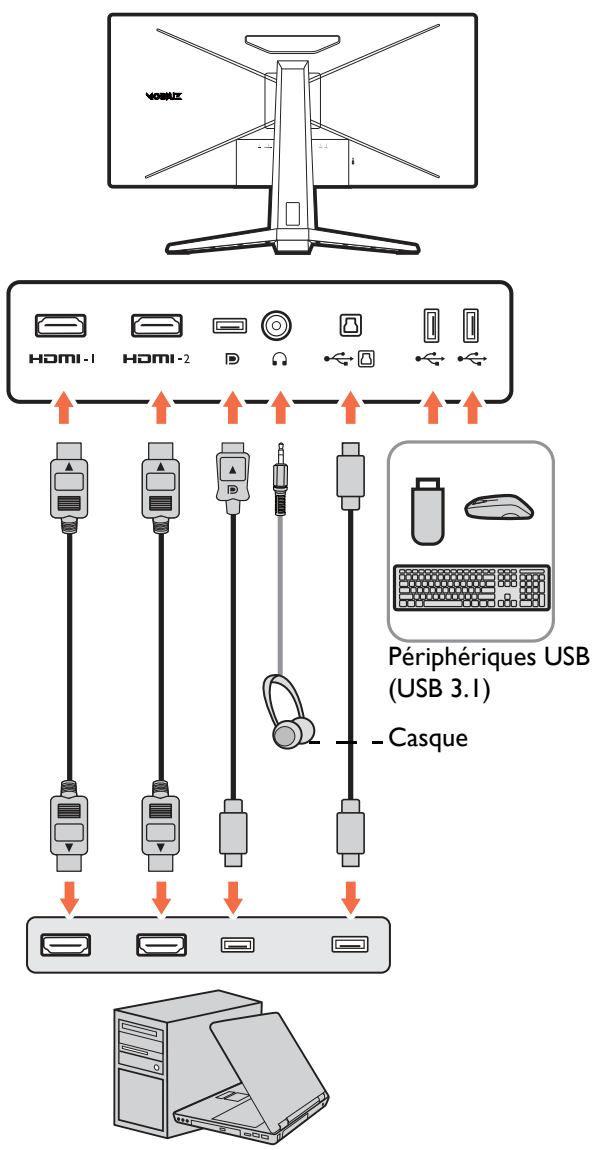

PC / Notebook / Console de jeux

## Familiarisation avec votre télécommande

#### Vue avant

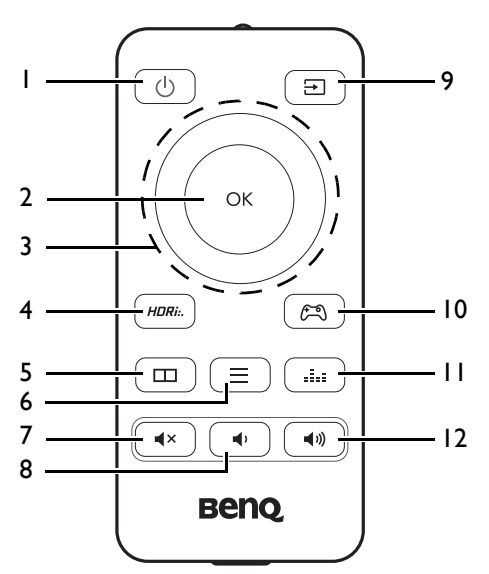

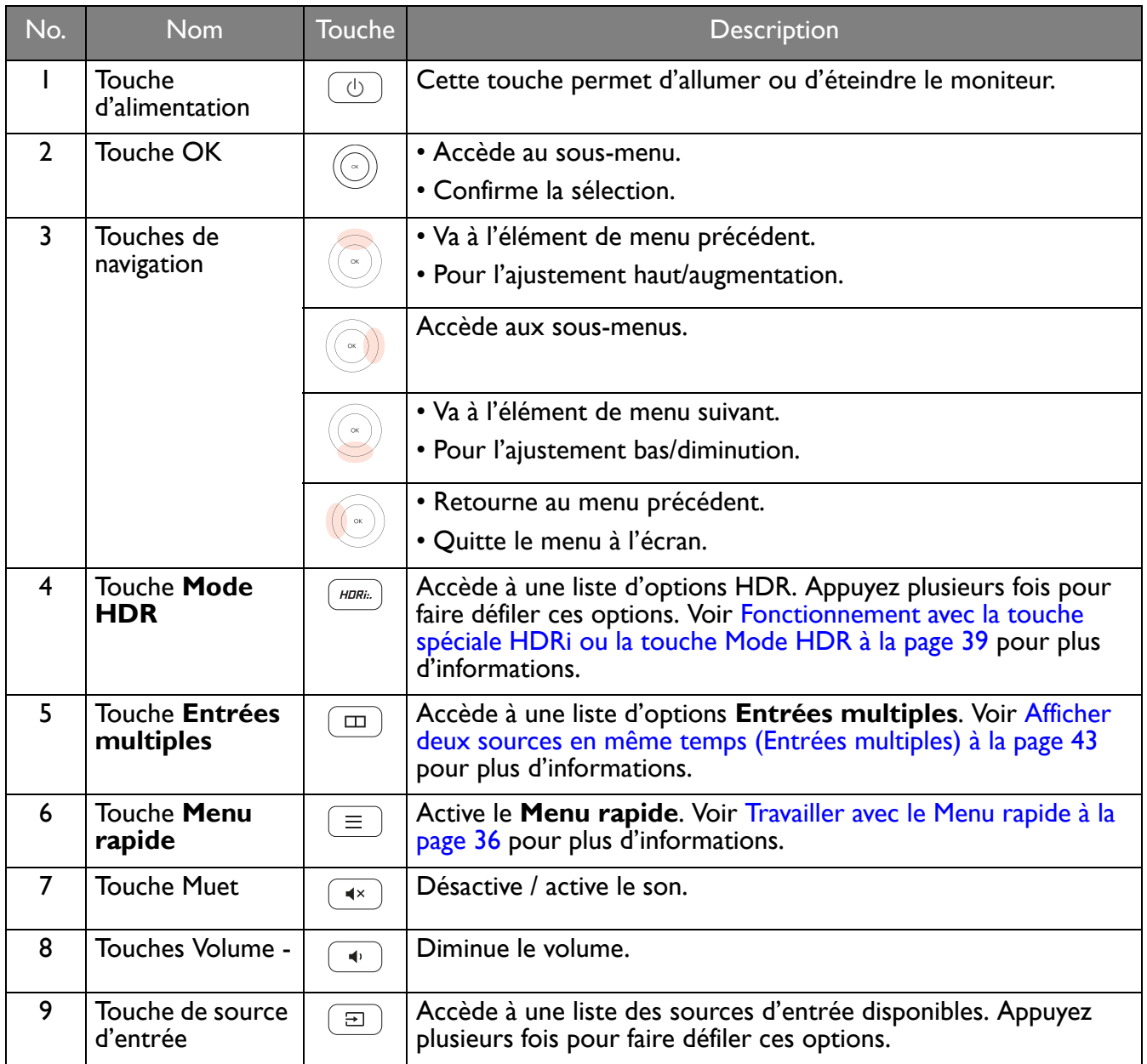

![](_page_14_Picture_108.jpeg)

![](_page_14_Picture_1.jpeg)

OSD = Affichage à l'écran.

#### Installer la pile

- 1. Retournez la télécommande. Utilisez un tournevis cruciforme pour desserrer la vis qui fixe le couvercle à la télécommande, puis détachez le couvercle comme illustré. L'utilisation d'un tournevis à pointe magnétisée est recommandée pour éviter de perdre la vis.
- 2. Appuyez sur la partie supérieure de la pile pour pouvoir retirer la batterie depuis la partie inférieure, comme illustré.

3. Retirer la feuille isolante de la pile.

![](_page_14_Picture_7.jpeg)

![](_page_14_Figure_8.jpeg)

![](_page_14_Figure_9.jpeg)

4. Réinstallez la pile fournie (CR2032) sur le support de la pile correctement. Assurez-vous que la borne positive (+) est dirigée vers le haut.

5. Remettez le couvercle des piles en place et fixez la vis. La télécommande est maintenant prête pour l'utilisation.

![](_page_15_Figure_1.jpeg)

![](_page_15_Picture_2.jpeg)

• Gardez la télécommande et la pile hors de portée des enfants.

• La télécommande fournie avec ce produit contient une pile bouton. En cas d'ingestion de la pile bouton, elle peut provoquer de graves brûlures internes en seulement 2 heures et entraîner la mort.

• Si la télécommande ne doit pas être utilisée pendant une période prolongée, retirez la batterie.

## Installation matérielle du moniteur

![](_page_16_Picture_1.jpeg)

· Si l'ordinateur est sous tension, vous devez le mettre hors tension avant de continuer.

- Ne branchez pas et ne mettez pas le moniteur sous tension avant d'y être invité.
- Les illustrations suivantes sont pour votre référence seulement. Les prises d'entrée et de sortie disponibles peuvent varier selon le modèle acheté.
- Les fréquences prises en charge peuvent varier selon le signal d'entrée. Téléchargez le Resolution file (Fichier de résolution) depuis le site Web (voir Assistance produit à la page 3). Voir « Modes d'affichage prédéfini Resolution file (Fichier de résolution) pour plus d'informations.
- Évitez la pression des doigts sur la surface de l'écran.

Soyez prudent lorsque vous manipulez la base du moniteur tranchante et protégez-vous contre tout dommage physique.

![](_page_16_Picture_8.jpeg)

Votre moniteur comporte un écran incurvé et la surface de l'écran ne doit jamais être placée sur le bureau sans un coussin dessous.

![](_page_16_Picture_10.jpeg)

Ne posez jamais votre moniteur sur un bureau ou sur le sol sans son bras de support et sa base. Les commandes situées au bas de la face avant ne sont pas conçues pour supporter le poids du moniteur et risquent d'être endommagées.

![](_page_16_Figure_12.jpeg)

1. Fixez la base du moniteur.

![](_page_16_Picture_14.jpeg)

Votre moniteur comporte un écran incurvé et la surface de l'écran ne doit jamais être placée sur le bureau sans un coussin dessous.

Veuillez procéder avec soin pour éviter d'endommager le moniteur. Si la surface de l'écran est placée sur un objet tel qu'une agrafeuse ou une souris, cela fêlera le verre ou endommagera la surface du LCD, annulant votre garantie. Si vous faites glisser ou frotter le moniteur sur votre bureau, cela rayera ou endommagera les contrôles et la coque du moniteur.

Ouvrez la boîte et sortez le pied du moniteur.

![](_page_16_Figure_19.jpeg)

Retirez le coussin qui protège l'arrière du moniteur.

Sortez le pied du moniteur.

Fixez le pied du moniteur à la base du moniteur comme illustré. Soulevez l'anse de la vis et serrez la vis comme illustré. Puis repoussez l'anse.

Orientez et alignez le bras du support avec le moniteur, puis poussez pour les rapprocher jusqu'à un déclic et leur verrouillage en place.

![](_page_17_Figure_5.jpeg)

Soulevez doucement le moniteur, retournez-le et placez le droit sur son support sur une surface plane et égale.

![](_page_18_Figure_1.jpeg)

3. Connectez le câble vidéo.

câbles sur le bras du support.

moniteur.

2. Connectez le câble d'alimentation au

Passez d'abord le câble au travers du trou de gestion des

Branchez une extrémité du cordon d'alimentation dans la prise marquée === sur l'arrière du moniteur. Ne connectez pas tout de suite l'autre extrémité à une prise secteur.

Les câbles vidéo inclus dans votre emballage et les illustrations des connecteurs dans ce document peuvent varier<br>selon le produit fourni pour votre région.

- I. Faites passer les câbles par l'orifice de gestion des câbles sur la colonne du pied.
- 2. Établir les connexions de câble vidéo.

![](_page_18_Figure_6.jpeg)

- Connectez la prise du câble HDMI au port HDMI sur le moniteur. Connectez l'autre extrémité du câble HDMI au port HDMI d'un appareil de sortie numérique.
- Branchez le connecteur du câble DP au connecteur vidéo du moniteur. Branchez l'autre prise du câble au connecteur vidéo de l'ordinateur.
- 3. Connectez l'autre extrémité du câble vidéo à port approprié d'un appareil de sortie numérique (p.ex. un ordinateur).
- 4. Connectez le câble audio.

Vous pouvez connecter un casque à la prise casque sur l'arrière du moniteur.

Passez le câble au travers du trou de gestion des câbles sur le bras du support.

![](_page_19_Figure_6.jpeg)

5. Connectez les périphériques USB.

Pour connecter le câble USB de type B

Branchez le câble USB entre le PC et le moniteur (via le port USB montant au dos). Ce port USB montant transmet les données entre le PC et les périphériques USB connectés au moniteur.

![](_page_19_Figure_10.jpeg)

Branchez les périphériques USB via les autres ports USB (descendant) sur le moniteur. Ces ports USB descendants transmettent les données entre les périphériques USB connectés et le port montant.

![](_page_19_Figure_12.jpeg)

#### 6. Installez le couvercle E/S.

Alignez le couvercle E/S avec les trous sur l'arrière du moniteur, et appuyez sur les côtés et le bas du couvercle contre les trous pour le verrouiller en place. Poussez à partir du bas du capot et vérifiez s'il a été correctement installé.

![](_page_20_Figure_2.jpeg)

#### 7. Placez le moniteur correctement.

Placez le moniteur comme désiré après la connexion correcte des câbles. Déplacez le moniteur avec précaution en tenant la partie inférieure du moniteur, la base ou le bras de support.

![](_page_20_Figure_5.jpeg)

La pression des doigts sur la surface de l'écran est interdite. L'écran peut être endommagé par une force excessive.

![](_page_20_Figure_7.jpeg)

#### 8. Ajustez la hauteur du moniteur.

Pour ajuster la hauteur du moniteur, tenez simultanément sur le haut et le bas l'écran pour abaisser le moniteur ou le soulever à la hauteur désirée.

Votre moniteur est un moniteur bord-à-bord et doit être manipulé avec soin. Évitez la pression des doigts sur la surface de l'écran. Une force excessive sur l'écran est interdite.

![](_page_20_Picture_12.jpeg)

#### 9. Incliner le moniteur

Le moniteur doit être positionné et l'angle de l'écran réglé de manière à minimiser les réflexions indésirables d'autres sources lumineuses.

![](_page_21_Picture_2.jpeg)

Connectez le cordon d'alimentation à l'adaptateur secteur. Branchez l'autre extrémité du cordon d'alimentation à une prise et branchez-le.

L'image peut être différente du produit fourni dans votre région.

Allumez le moniteur en appuyant sur le bouton d'alimentation sur le moniteur.

Allumez aussi l'ordinateur. Si vous avez plusieurs sources vidéo, appuyez la touche de bouclage et le contrôleur 5 directions pour sélectionner une source d'entrée.

Suivez les instructions de Tirer pleinement profit de votre moniteur BenQ à la page 26 pour installer le logiciel du moniteur.

Pour prolonger la longévité de l'appareil, il est conseillé d'employer la fonction d'économie d'énergie de l'ordinateur.

![](_page_21_Figure_9.jpeg)

#### II. Configuration du moniteur pour certains scénarios.

Lors de la première mise sous tension, vous êtes invité à régler le moniteur pour qu'il fonctionne dans des scénarios spécifiques. Voir Configuration de votre moniteur pour différents scénarios à la page 35 pour effectuer la configuration.

## Comment séparer le pied et la base

#### 1. Éteignez le moniteur.

Éteignez le moniteur et l'alimentation avant de débrancher le câble d'alimentation. Éteignez l'ordinateur avant de débrancher le câble signal du moniteur.

2. Retirez le couvercle E/S.

Retirez le couvercle E/S depuis le bas comme illustré. Vous pouvez incliner le moniteur pour le retirer facilement. Débranchez soigneusement tous les câbles.

3. Préparez le moniteur et la zone.

Remettez le moniteur dans la boîte qui a servi à expédier le produit en premier lieu. Votre moniteur comporte un écran incurvé et la surface de l'écran ne doit jamais être placée sur le bureau sans un coussin dessous.

Veuillez procéder avec soin pour éviter d'endommager le moniteur. Si la surface de l'écran est placée sur un objet tel qu'une agrafeuse ou une souris, cela fêlera le verre ou endommagera la surface du LCD, annulant votre garantie. Si vous faites glisser ou frotter le moniteur sur votre bureau, cela rayera ou endommagera les contrôles et la coque du moniteur.

4. Retirez le pied du moniteur.

Tout en appuyant et maintenant le bouton de libération du

montage VESA ( $\bigcup$ ), séparez le pied du moniteur ( $\bigcup$  et ). 3

![](_page_23_Figure_11.jpeg)

Desserrez la vis en bas de la base du moniteur et détachez la base comme illustré.

Au cas où vous souhaitez utiliser votre moniteur sur le pied ultérieurement, veuillez conserver la base du moniteur, le pied du moniteur et les vis dans un endroit sûr pour une utilisation ultérieure.

![](_page_23_Picture_14.jpeg)

![](_page_23_Picture_15.jpeg)

![](_page_23_Picture_16.jpeg)

![](_page_23_Figure_17.jpeg)

#### Utilisation du kit de montage mural du moniteur (acheté séparément)

L'arrière de votre moniteur LCD a une monture standard VESA avec une forme de 100 mm, permettant l'installation d'un support de montage au mur. Avant de commencer l'installation d'un kit de montage du moniteur, lisez attentivement les prÈcautions ci-dessous.

#### **Précautions**

- Montez votre moniteur et son kit de montage sur un mur plat.
- Assurez-vous que le mur et le support de montage mural (acheté séparément) sont suffisamment résistants pour supporter le poids du moniteur. Consultez les spécifications du produit sur le site Web pour des informations de poids.
- Mettez le moniteur hors tension et l'alimentation avant de déconnecter les câbles du moniteur LCD.
	- 1. Retirez le pied du moniteur.

Alors que le moniteur est à l'intérieur de la boîte, retirez le pied du moniteur comme illustrÈ.

- 1 3 2
- 2. Retirez les vis sur le couvercle arrière.

Utilisez un tournevis cruciforme pour retirer les vis sur le couvercle arrière au moniteur. L'utilisation d'un tournevis à pointe magnétisée est recommandée pour éviter de perdre les vis.

![](_page_24_Figure_11.jpeg)

3. Suivez les instructions du manuel du support de montage sur mur que vous avez acheté pour effectuer l'installation.

Utilisez quatre vis M4 x 10 mm pour fixer un support de montage mural standard VESA au moniteur. Assurez-vous que toutes les vis sont bien serrées correctement. Consultez un technicien professionnel ou le service BenQ pour l'installation murale et les précautions de sécurité.

#### Tirer pleinement profit de votre moniteur BenQ

Pour tirer le meilleur parti de votre nouvel écran LCD BenQ, installez le logiciel pilote personnalisé du moniteur LCD BenQ comme fourni sur le site Web local. Voir Téléchargement sur Internet des fichiers de pilote du moniteur LCD à la page 26 pour plus de détails.

Les circonstances de connexion et d'installation de votre moniteur LCD BenQ détermine la procédure à suivre pour installer correctement le logiciel pilote personnalisé du moniteur LCD BenQ. Les circonstances dépendent de la version de Microsoft Windows utilisée et de si vous connectez le moniteur et installez le logiciel sur un nouvel ordinateur (sans logiciel pilote de moniteur existant), ou si vous mettez à jour une installation existante (avec un logiciel pilote déjà existant) avec un nouvel ordinateur.

Dans les deux cas cependant, lors de la première mise sous tension de votre ordinateur (après avoir connecté le moniteur à votre ordinateur), Windows reconnaît automatiquement le nouveau (ou différent) matériel, et lance son assistant **Nouveau matériel détecté**.

Suivez les instructions de l'assistant. Des détails complémentaires et des instructions étape par étape pour l'installation automatique (nouvelle) ou mise à niveau (existante), voir :

- Installation du moniteur sur un nouvel ordinateur à la page 27.
- Mise à niveau du moniteur sur un ordinateur existant à la page 28.

![](_page_25_Picture_7.jpeg)

• Si un nom d'utilisateur et un mot de passe sont nécessaires pour vous connecter à votre ordinateur Windows, vous devez vous connecter comme Administrateur ou comme membre de groupe d'Administrateurs pour installer le logiciel pilote du moniteur. De plus, si votre ordinateur est connecté à un réseau qui a des exigences d'accès de sécurité, les paramètres de stratégie du réseau peuvent vous empêcher d'installer le logiciel sur votre ordinateur. • Pour vérifier le nom du modèle acheté, consultez l'étiquette des caractéristiques sur l'arrière du moniteur.

#### Téléchargement sur Internet des fichiers de pilote du moniteur LCD

- 1. Téléchargez les fichiers de pilotes corrects depuis [Support.BenQ.com.](Support.BenQ.com)
- 2. Sur votre ordinateur, procédez à l'extraction des fichiers de pilote dans un dossier vide. Souvenez-vous de l'emplacement d'extraction de ces fichiers.

#### Installation du moniteur sur un nouvel ordinateur

Cette instruction donne la procédure en détail pour la sélection et l'installation du logiciel pilote personnalisé du moniteur LCD BenQ sur un nouvel ordinateur avec lequel un pilote de moniteur n'a jamais été installé. Cette instruction n'est appropriée que pour un ordinateur qui n'a jamais été utilisé et pour lequel le moniteur LCD BenQ est le tout premier moniteur à y être connecté.

![](_page_26_Picture_2.jpeg)

Si vous ajoutez le moniteur LCD BenQ à un ordinateur existant auquel un autre moniteur a déjà été connecté (et qui a un pilote de moniteur installé), ne suivez pas ces instructions. Suivez au contraire les instructions suivantes de Mise à niveau du moniteur sur un ordinateur existant.

1. Suivez les instructions dans Installation matérielle du moniteur à la page 17.

Lorsque Windows démarre, il détecte automatiquement le nouveau moniteur et lance l'assistant **Nouveau matériel détecté**. Suivez les invites jusqu'à l'affichage de l'option pour **Installer les pilotes de pÈriphÈrique matÈriel**.

- 2. Sélectionnez la case à cocher **Rechercher un pilote approprié pour mon périphérique** et cliquez sur **Suivant**.
- 3. Regardez et confirmez que l'assistant a sélectionné le nom correct de votre moniteur et cliquez sur **Suivant**.
- 4. Cliquez sur **Terminer**.
- 5. Redémarrez l'ordinateur.

#### Mise à niveau du moniteur sur un ordinateur existant

Cette instruction donne la procédure détaillée pour la mise à jour manuelle du logiciel pilote du moniteur existant sur votre ordinateur Microsoft Windows. Il est testé actuellement compatible pour les systèmes d'exploitation Windows 10, Windows 8 (8.1) et Windows 7.

![](_page_27_Picture_2.jpeg)

Il est possible que le pilote du moniteur LCD BenQ fonctionne parfaitement avec d'autres versions de Windows, cependant au moment où ce manuel est écrit, BenQ n'a effectué aucun test de ce pilote sur d'autres versions de Windows et ne peut pas garantir son fonctionnement sur ces systèmes.

L'installation du pilote logiciel de moniteur consiste à sélectionner un fichier d'information (.inf) approprié parmi les fichiers de pilote téléchargés pour le modèle spécifique de moniteur que vous avez connecté, et à laisser Windows installer les fichiers de pilote correspondants. Il est seulement nécessaire de le diriger dans la bonne direction. Windows a un Assistant Mise à jour de pilote de périphérique pour automatiser la tâche et vous guider dans la sélection du fichier et le processus d'installation.

Voir  $\cdot$ 

- Comment installer sur les systèmes Windows 10 à la page 29.
- Comment installer sur les systèmes Windows 8 (8.1) à la page 30.
- Comment installer sur les systèmes Windows 7 à la page 31.

#### Comment installer sur les systèmes Windows 10

1. Ouvrez les Propriétés d'affichage.

Allez ‡ **DÈmarrer**, **ParamËtres**, **PÈriphÈriques**, **PÈriphÈriques et imprimantes** et cliquez-droit sur votre moniteur dans le menu.

- 2. Sélectionnez **Propriétés** dans le menu.
- 3. Cliquez sur l'onglet Matériel.
- 4. Cliquez sur Moniteur Plug-and-Play générique, puis sur le bouton Propriétés.
- 5. Cliquez sur l'onglet **Pilote** et sur le bouton Mettre à jour le pilote.
- 6. Dans la fenêtre Mettre à jour le pilote, sélectionnez l'option Rechercher un pilote sur mon **ordinateur**.
- 7. Cliquez sur Parcourir et recherchez les fichiers de pilote téléchargés sur Internet comme indiqué dans Téléchargement sur Internet des fichiers de pilote du moniteur LCD à la page 26.
- 8. Cliquez sur **Fermer**.

Vous pourrez être invité à redémarrer votre ordinateur après la fin de la mise à jour du pilote.

#### Comment installer sur les systèmes Windows 8 (8.1)

#### 1. Ouvrez les Propriétés d'affichage.

Déplacez le curseur vers le coin inférieur droit de l'écran ou appuyez les touches **Windows** + **C** sur le clavier pour ouvrir la barre des Charm (Charms). Allez à Paramètres, Panneau de configuration, **PÈriphÈriques et imprimantes** et cliquez-droit sur votre moniteur dans le menu.

Par ailleurs, cliquez-droit sur le bureau et sélectionnez Personnaliser, Affichage, Périphériques et **imprimantes** et cliquez-droit sur votre moniteur dans le menu.

- 2. Sélectionnez **Propriétés** dans le menu.
- 3. Cliquez sur l'onglet Matériel.
- 4. Cliquez sur Moniteur Plug-and-Play générique, puis sur le bouton Propriétés.
- 5. Cliquez sur l'onglet Pilote et sur le bouton Mettre à jour le pilote.
- 6. Dans la fenêtre Mettre à jour le pilote, sélectionnez l'option Rechercher un pilote sur mon **ordinateur**.
- 7. Cliquez sur Parcourir et recherchez les fichiers de pilote téléchargés sur Internet comme indiqué dans Téléchargement sur Internet des fichiers de pilote du moniteur LCD à la page 26.
- 8. Cliquez sur **Fermer**.

Vous pourrez être invité à redémarrer votre ordinateur après la fin de la mise à jour du pilote.

#### Comment installer sur les systèmes Windows 7

1. Ouvrez les Propriétés d'affichage.

Allez ‡ **DÈmarrer**, **Panneau de configuration**, **MatÈriel et audio**, **PÈriphÈriques et imprimantes** et cliquez-droit sur votre moniteur dans le menu.

Par ailleurs, cliquez-droit sur le bureau et sélectionnez Personnaliser, Affichage, Périphériques et **imprimantes** et cliquez-droit sur votre moniteur dans le menu.

- 2. Sélectionnez **Propriétés** dans le menu.
- 3. Cliquez sur l'onglet Matériel.
- 4. Cliquez sur Moniteur Plug-and-Play générique, puis sur le bouton Propriétés.
- 5. Cliquez sur l'onglet Pilote et sur le bouton Mettre à jour le pilote.
- 6. Dans la fenêtre Mettre à jour le pilote, sélectionnez l'option Rechercher un pilote sur mon **ordinateur**.
- 7. Cliquez sur **Parcourir** et recherchez les fichiers de pilote téléchargés sur Internet comme indiqué dans Téléchargement sur Internet des fichiers de pilote du moniteur LCD à la page 26.
- 8. Cliquez sur **Fermer**.

Vous pourrez être invité à redémarrer votre ordinateur après la fin de la mise à jour du pilote.

## Comment ajuster votre moniteur

#### La télécommande et sa portée effective

![](_page_31_Picture_2.jpeg)

- 1. Suivez les instructions de Installer la pile à la page 15 pour préparer la télécommande.
- 2. Dirigez la télécommande vers le moniteur. Le capteur de télécommande infrarouge est situé à l'avant du moniteur avec une portée de 6 mètres approximativement à un angle de 30 degrés (gauche et droite) et de 30 degrés (haut et bas). Assurez-vous qu'il n'y a pas d'obstacle entre la télécommande et le capteur infrarouge sur le moniteur.
- 3. Pour utiliser la télécommande, voir pour Familiarisation avec votre télécommande à la page 14 plus d'informations.

![](_page_31_Picture_6.jpeg)

#### Le panneau de commande

![](_page_31_Picture_86.jpeg)

#### Contrôleur 5 directions et opérations de base du menu

Le contrôleur 5 directions est situé sous la partie inférieure de la face avant. Lorsque vous êtes assis devant le moniteur, déplacez le contrôleur dans les directions indiquées par les icônes à l'écran pour la navigation et les opérations dans les menus.

![](_page_32_Figure_2.jpeg)

![](_page_32_Picture_164.jpeg)

![](_page_33_Picture_170.jpeg)

Tous les menus à l'écran peuvent être accédés par les touches de commande. Vous pouvez utiliser le menu à l'écran pour ajuster tous les paramètres sur votre écran. Les options de menu disponibles peuvent varier selon les sources d'entrée, les fonctions et les réglages.

![](_page_33_Figure_2.jpeg)

- 1. Appuyez le contrôleur 5 directions.
- 2. Le **Menu rapide** est affichÈ.
- 3. Sélectionnez Menu pour accéder au menu principal.
- 4. Dans le menu principal, suivez les icônes à l'écran au bas du menu pour effectuer des ajustements ou une sélection. Voir Naviguer dans le menu principal à la page 46 pour des détails sur les options du menu.

#### Configuration de votre moniteur pour différents scénarios

En fonction de l'environnement dans lequel le produit est utilisé, votre moniteur a plusieurs ports d'entrée et vous pouvez respectivement prédéfinir un scénario pour chaque entrée. Si possible, effectuez les connexions et la configuration dès la première utilisation du moniteur, afin de pouvoir changer facilement de scénario sans configuration future précipitée.

![](_page_34_Figure_2.jpeg)

- 1. Connectez correctement les sources d'entrée au moniteur conformément aux instructions de Connectez le câble vidéo. à la page 19.
- 2. Sélectionnez un scénario pour une source d'entrée disponible. Le scénario change en fonction de la source d'entrée. Si vous ignorez la configuration maintenant, le scénario est prédéfini sur **Jeu** pour chaque source d'entrée. Vous pourrez changer le réglage dans Menu > Entrée ultérieurement.
- Pour changer de source d'entrée / de scénario, appuyez sur la touche de bouclage. Voir Basculer 3. rapidement les entrées à la page 36 pour plus d'informations.

![](_page_34_Picture_6.jpeg)

• Vous êtes invité à effectuer de nouveau la configuration après une réinitialisation du système dans Menu > Système > Rétablir tout.

• Si vous avez désactivé la configuration du scénario dans Menu > Entrée > Scénario, le scénario de chaque entrée est défini par défaut sur Standard.

#### Basculer rapidement les entrées

- I. Appuyez la touche de bouclage du moniteur ou la touche  $(\exists)$  de la télécommande pour faire apparaître le menu de sélection de la source d'entrée. Chaque source est préréglée pour un scénario tel que décrit dans Configuration de votre moniteur pour différents scénarios à la page 35. Le scénario change en fonction de la source d'entrée.
- 2. Appuyez la touche de bouclage ou la touche  $\left(\frac{1}{2}\right)$  de la télécommande plusieurs fois pour faire défiler les sources vidéo disponibles.

![](_page_35_Picture_3.jpeg)

#### Travailler avec le Menu rapide

Le Menu rapide est un accès rapide pour changer certains paramètres du moniteur fréquemment ajustés par scénario. Il permet également d'accéder au menu principal.

- Appuyez (O / O / O pour faire apparaître le Menu rapide.
- Appuyez (O) / (O) pour différents paramètres.
- Allez au Menu et appuyez O pour accéder au menu principal.

![](_page_35_Picture_9.jpeg)

![](_page_35_Picture_70.jpeg)

![](_page_36_Picture_207.jpeg)

#### Personnaliser le **Menu rapide**

Par défaut, 3 paramètres peuvent être personnalisés pour chaque scénario sur le Menu rapide. Changez les paramètres si vous le souhaitez.

- 1. Appuyez **OL / CL / Pour faire apparaître le Menu rapide.**
- 2. Allez à Menu > Menu rapide.
- 3. Sélectionnez un scénario et appuyez  $\overline{\mathbb{Q}}$  pour poursuivre la sélection.
- 4. Les deux premiers éléments sont grisés et ne peuvent pas être changés. Sélectionnez un élément

disponible et appuyez  $\mathbb{C}^n$  pour poursuivre la sélection.

5. Faites défiler jusqu'à un élément et appuyez <sup>101</sup>/<sup>10</sup> pour confirmer. Un menu de paramètres est grisÈ sur le **Menu rapide** síil níest pas pris en charge par un mode de couleur.

![](_page_36_Picture_208.jpeg)

## Options de menu disponibles pour chaque Mode couleur

Selon le Mode couleur que vous venez de définir, les options disponibles pour l'ajustement de couleur peut varier. La liste est donnée à titre indicatif car les options disponibles varient également en fonction de l'entrée. Les options de menu qui ne sont pas disponibles apparaîtront en grisé.

![](_page_37_Picture_49.jpeg)

· V : Disponible.

![](_page_37_Picture_4.jpeg)

• X : Non disponible.

- · (1) : Disponible uniquement lorsque le taux de rafraîchissement est supérieur à 100 Hz.
- $\cdot$  (2) : Disponible uniquement quand **B.I.** + est désactivé.
- (3) : Disponible uniquement quand Ajuster par Durée est désactivé.

## Paramètres OSD ajustables

Alors que certains paramètres (p.ex., la langue de l'OSD) soient changés et prennent effet immédiatement, indépendamment des autres paramètres du moniteur ou des entrées, la plupart des paramètres de l'OSD peuvent être ajustés et enregistrés pour aller avec les entrées, les modes de couleurs ou les scénarios. Lorsque l'on sélectionne une entrée, un mode de couleur ou un scénario, les paramètres souhaités sont appliqués.

![](_page_37_Picture_50.jpeg)

![](_page_38_Picture_58.jpeg)

#### Fonctionnement avec la touche spéciale HDRi ou la touche Mode **HDR**

Le moniteur tire parti de la technologie Bright Intelligence Plus pour équilibrer la luminosité de l'écran lors de la lecture de contenu HDR afin de conserver tous les détails de l'image. Vous disposez d'une touche spéciale sur le moniteur ou d'une touche Mode HDR ( $\left(\frac{HDR}{I}(\frac{HDR}{I})\right)$  sur la télécommande pour basculer facilement à un réglage HDR préféré.

- 1. Assurez-vous que le contenu HDR est disponible. Voir Travailler avec la technologie HDR à la page 40 pour plus d'informations. La fonction HDR est activée automatiquement une fois que le contenu HDR est disponible sur le moniteur.
- 2. Appuyez sur la touche spéciale HDRi pour afficher une liste des options HDR.
- 3. Appuyez la même touche plusieurs fois pour faire défiler ces options jusqu'à celle qui est souhaitée. Voir Menu Mode couleur à la page 50 pour plus d'informations.

![](_page_38_Figure_6.jpeg)

Pour activer B.I.+ ou HDR respectivement, voir Ajuster la luminosité de l'écran automatiquement (Bright Intelligence Plus) à la page 40 ou Activer la fonction HDR à la page 40.

#### Ajuster la luminosité de l'écran automatiquement (Bright Intelligence Plus)

![](_page_39_Picture_1.jpeg)

La fonction Bright Intelligence Plus n'est disponible qu'avec certains modes de couleur seulement. Si elle n'est pas disponible, les options de son menu apparaîtront en grisé.

Le capteur de lumière intégré fonctionne avec la technologie Bright Intelligence Plus pour détecter la lumière ambiante, la luminosité de l'image, le contraste et la température de couleur, puis équilibrer l'écran automatiquement. Il permet de garder les détails de l'image ainsi que de réduire la fatigue oculaire.

Pour activer cette fonction, allez à Menu > Eye Care > B.I.+ (Bright Intelligence Plus) > ACTIVÉ. Cela prend quelques secondes pour que l'aiustement se fasse.

Si vous sélectionnez Jeu HDRi ou Cinéma HDRi, la fonction Bright Intelligence Plus est automatiquement activée. Vous pouvez la désactiver depuis Mode couleur > Jeu HDRi / Cinéma  $HDRi > B.I.+$ .

![](_page_39_Picture_6.jpeg)

La performance de Bright Intelligence Plus peut être affectée par les sources de lumière et l'angle d'inclinaison du moniteur. Vous pouvez augmenter la sensibilité du capteur de lumière depuis Eye Care > B.I.+ (Bright Intelligence Plus) > Sensibilité capteur si nécessaire. Voir page 55 pour plus d'informations.

## Travailler avec la technologie HDR

![](_page_39_Picture_9.jpeg)

• Votre moniteur prend en charge la technologie HDR10.

• Les informations concernant le contenu et les appareils compatibles HDR de ce document sont les plus à jour au moment de la publication. Pour les dernières informations, contactez le fabricant de votre appareil et le fournisseur de contenu.

Pour activer la fonction HDR, yous devez avoir un lecteur et du contenu compatibles.

1. Assurez-vous qu'un lecteur HDR FHD est prêt. Les lecteurs avec les noms et les résolutions suivantes sont pris en charge.

![](_page_39_Picture_115.jpeg)

- 2. Assurez-vous que le contenu HDR est disponible. Le contenu peut provenir d'un lecteur FHD.
- 3. Assurez-vous que le lecteur et le moniteur ont été connectés via un câble approprié :
	- le câble HDMI / DP / DP vers mini-DP / USB-C<sup>™</sup> fourni (si disponible)
	- un câble HDMI qui est certifié HDMI High Speed ou HDMI Premium (pour les modèles avec entrées HDMI)
	- un câble DP / DP vers mini DP certifié conforme DisplayPort (pour les modèles avec entrées DP)
	- un câble certifié USB-C™ avec la capacité DisplayPort en mode alternatif (pour les modèles avec entrées  $USEC^{TM}$

#### **Activer la fonction HDR**

Si les instructions dans Travailler avec la technologie HDR à la page 40 sont suivies et le contenu en entrée est compatible HDR, le message OSD HDR: Activé est affiché à l'écran. Cela signifie que votre lecteur de contenu et le contenu sont compatibles HDR et la fonction HDR est correctement activée. Le moniteur suit la norme ST2084 pour traiter le contenu HDR. Dans ce cas, le moniteur est défini par défaut sur leu HDRi.

Vous pouvez appuyer la touche spéciale HDRi pour afficher les paramètres HDR et sélectionne un autre mode HDR dans la liste. Vous pouvez également aller à Mode couleur pour la sélection.

#### Activer le mode émulé HDR

Si la connexion est établie et qu'aucun message OSD n'est affiché, cela signifie que le lecteur de contenu et/ou le contenu ne sont pas compatibles HDR. Le moniteur reste dans le mode de couleur

précédemment choisi pour le contenu non HDR. Vous pouvez activer manuellement le mode émulé HDR en sÈlectionnant **Display HDR**, **Jeu HDRi** ou **CinÈma HDRi** depuis **Mode couleur**.

![](_page_40_Picture_208.jpeg)

#### Choisir rapidement un mode de jeu

Plusieurs modes de jeu avec des réglages de couleurs précis sont proposés pour s'adapter au mieux aux différents titres de jeu.

- 1. Appuyez **O** / **O** / **P** / **P** / **P** pour faire apparaître le **Menu rapide**.
- 2. Allez à Menu > Mode couleur.
- 3. Sélectionnez une option dans la liste. Voir Mode couleur à la page 51 pour plus d'informations.

Vous pouvez également appuyer  $(\epsilon \gg)$  sur la télécommande pour faire apparaître une liste d'options **Mode Jeu**. Game Mode FPS RPG Racing Game

#### Choisir un scénario audio

Plusieurs égaliseurs audio sont fournis pour la lecture audio dans différents scénarios.

- 1. Appuyez **(O)** /  $\odot$  /  $\odot$  pour faire apparaître le **Menu rapide**.
- 2. Allez ‡ **Menu** > **Son** > **Mode Son**.
- 3. Sélectionnez une option dans la liste. Voir Mode Son à la page 57 pour plus d'informations.

Vous pouvez également appuyer  $\begin{bmatrix} \frac{1}{2} & \frac{1}{2} \\ \frac{1}{2} & \frac{1}{2} \end{bmatrix}$  sur la télécommande pour faire apparaître une liste d'options **Mode Son.** FPS RCG SPG Audio mode

Cinema

Pop/Live

![](_page_41_Picture_0.jpeg)

• Tous les réglages audio ne sont pas disponibles pour la fréquence d'échantillonnage de 32 kHz. Si vous ne pouvez pas ajuster les réglages audio, essayez avec d'autres fréquences d'échantillonnage.

- Pour éviter que les haut-parleurs ne fassent du bruit, procédez comme suit :
	- sélectionnez toujours un mode audio approprié pour le scénario en cours ;
	- évitez les volumes trop élevés.

## **Activation Eclairage**

Les lumières RGB à l'arrière du moniteur fournissent différentes couleurs ou effets pour améliorer votre expÈrience utilisateur.

- 1. Appuyez **O** / **O** / **P** / **P** pour faire apparaître le **Menu rapide**.
- 2. Allez à **Menu** > **Éclairage** > **Activer** pour activer la fonction.
- 3. Sélectionnez une couleur ou un effet préféré. Le réglage sera effectif immédiatement.

## Ajuster le mode d'affichage

Pour afficher les images à un format autre que 21:9 et une taille autre que la taille du panneau du modèle que vous avez acheté, vous pouvez ajuster le mode d'affichage sur le moniteur.

- 1. Appuyez **O** / **O** / **P** / **pour faire apparaître le Menu rapide.**
- 2. Allez ‡ **Menu** > **SystËme** > **Affichage** > **Mode d'affichage**.
- 3. Sélectionnez un mode d'affichage approprié. Le réglage sera effectif immédiatement.

#### Choisir un mode de couleur approprié

Votre moniteur fournit divers modes d'image qui conviennent à différents types d'images. Les paramètres d'affichage peuvent être enregistrés par mode couleur. Voir Mode couleur à la page 51 pour tous les modes díimages disponibles.

- 1. Appuyez **O** / **D** / **D** pour faire apparaître le **Menu rapide**.
- 2. Allez à Menu > Mode couleur pour un mode de couleur désiré.
- 3. Dans chaque mode, réglez et enregistrez les paramètres en fonction de vos besoins.

#### Connecter le moniteur à votre produit de la gamme MacBook

Lorsque le moniteur est connecté à votre produit de la gamme MacBook, passez au mode M-Book qui représente la correspondance des couleurs et la représentation visuelle du MacBook sur votre moniteur.

- 1. Connectez votre moniteur au produit de la gamme MacBook.
- 2. Appuyez **O** / **O** / **P** / **P** *I* pour faire apparaître le **Menu rapide**.
- 3. Allez ‡ **Menu** > **Mode couleur**.
- 4. Sélectionnez **M-Book**. Le réglage sera effectif immédiatement.

#### Activer l'accessibilité de la vision des couleurs (**Color Weakness (Faiblesse chromatique)**)

**Color Weakness (Faiblesse chromatique)** est l'accessibilité qui aide les personnes ayant une déficience de la vision des couleurs à distinguer les couleurs. Filtre rouge et Filtre vert sont fournis sur ce moniteur. Choisissez-en un au besoin.

- 1. Appuyez **10 / 10 / 10 pour faire apparaître le Menu rapide**.
- 2. Allez ‡ **Menu** > **Eye Care** > **Color Weakness (Faiblesse chromatique)**.
- 3. Choisissez **Filtre rouge** ou **Filtre vert**.

4. Ajustez la valeur du filtre. Un effet plus fort est produit lorsque la valeur augmente.

#### Afficher deux sources en même temps (Entrées multiples)

Pour afficher deux sources d'entrée sur l'écran en même temps, vous pouvez activer Entrées multiples et passer en mode image incrustée (PIP) ou images côte à côte (PBP).

- 1. Assurez-vous que deux sources d'entrée sont connectées à l'écran.
- 2. Si l'entrée vidéo est compatible HDR, il est recommandé de désactiver d'abord la fonction HDR dans les paramètres de Windows / jeu / console pour éviter une éventuelle surexposition.
- 3. Appuyez  $\overline{\mathbf{Q}}$  /  $\overline{\mathbf{Q}}$  /  $\overline{\mathbf{Q}}$  pour faire apparaître le Menu rapide.
- 4. Allez à Menu > Entrées multiples et activez la fonction.
- 5. Décidez de la manière dont les écrans sont affichés. La résolution d'écran recommandée varie en fonction de la division de l'écran. Voir Menu Entrées multiples à la page 53 pour plus d'informations.
- 6. Par défaut, l'écran principal est celui de gauche ou le plus grand, et le menu OSD va toujours avec l'écran principal. Vous pouvez choisir de basculer les écrans depuis Echange écran ou de changer l'emplacement du menu OSD depuis Fenêtre principale.
- 7. Le mode couleur sélectionné est appliqué à l'écran principal uniquement. Vous pouvez ajuster les réglages soit depuis le Menu rapide, soit depuis le menu principal. Le mode couleur de l'écran secondaire ne peut toutefois pas être changé.
- 8. Activez la fonction HDR si elle a été désactivée à l'étape 2.
- 9. Si vous avez une entrée audio des deux sources, les haut-parleurs du moniteur émettent les signaux audio de l'écran principal par défaut. Vous pouvez changer manuellement la source audio depuis

**Menu** > Entrées multiples > Sélection audio dans le menu OSD ou depuis  $(\Box)$  sur la télécommande et Echange audio.

![](_page_42_Picture_13.jpeg)

![](_page_42_Picture_14.jpeg)

En raison de la compatibilité des cartes graphiques, il est possible que la résolution de l'écran ne soit pas réglée à sa résolution optimale quand la fonction Entrées multiples est activée. Vous pouvez régler manuellement l'écran à la résolution optimale depuis les paramètres du système d'exploitation.

#### Activer la fonction FreeSync™

Un moniteur avec la fonction FreeSync éliminera les déchirures, les interruptions et les saccades de l'écran dans les jeux.

- 1. Utilisez une unité de traitement graphique (GPU) avec le dernier pilote. Pour confirmer les technologies prises en charge veuillez visiter www.AMD.com.
- 2. Assurez-vous de connecter avec DisplayPort ou HDMI. Voir Connectez le câble vidéo, à la page 19 pour plus d'informations.

3. Un message s'affiche à l'écran, indiquant l'état de FreeSync. Selon la certification FreeSync du moniteur et les spécifications de votre carte graphique, le statut FreeSync affiché peut varier.

![](_page_43_Picture_69.jpeg)

Pour toute question relative aux performances de FreeSync™ veuillez vous visiter www.AMD.com.

#### Utilisation de la technologie de prise en charge du format vidéo

Votre moniteur prend en charge la lecture de vidéos 24P si elles ont été produites à cette cadence. Grâce à la technologie de prise en charge du format vidéo, le moniteur affiche ces vidéos à la cadence appropriée, sans aucune compression pour déformer la vidéo source. Naviguer dans le menu principal

#### Configuration initiale pour les jeux à 144 Hz

Vous pouvez optimiser le moniteur pour améliorer votre expérience de jeu. Vous pouvez souhaiter commencer avec les étapes suivants.

![](_page_43_Picture_7.jpeg)

Selon le système d'exploitation sur votre PC, différentes procédures doivent être suivies pour ajuster le taux de rafraîchissement de l'écran. Consultez le document d'aide de votre système d'exploitation pour plus de détails.

1. Définissez le taux de rafraîchissement de l'écran sur 144 Hertz (144 Hz). Cliquez-droit sur le bureau et sélectionnez Résolution de l'écran. Cliquez sur Paramètres avancés. Sous l'onglet **Moniteur**, changez le taux de rafraîchissement de l'écran sur 144 Hertz. Puis cliquez sur **Appliquer** et **Oui** pour confirmer la modification.

![](_page_43_Picture_10.jpeg)

![](_page_44_Picture_53.jpeg)

- 2. Allez dans le menu de configuration dans votre jeu, et changez la fréquence d'images ou le taux de rafraîchissement de l'écran à 144 Hz. Consultez le document d'aide fourni avec votre jeu pour plus de détails.
- 3. Pour vérifier si le taux de rafraîchissement de l'écran a été modifié, allez au Menu rapide sur votre moniteur et vérifiez les informations système.

Si 144 Hz n'est pas disponible dans vos menus, vérifiez ce qui suit :

• assurez-vous que le câble DisplayPort est correctement connecté à votre ordinateur et au moniteur

• assurez-vous que votre GPU prend en charge 144 Hz

• assurez-vous que votre jeu prend en charge 144 Hz.

## Naviguer dans le menu principal

Vous pouvez utiliser le menu à l'écran (OSD) pour ajuster tous les paramètres sur votre écran.

Appuyez (O / O / O pour faire apparaître le Menu rapide et sélectionnez Menu pour accéder au menu principal. Voir Contrôleur 5 directions et opérations de base du menu à la page 33 pour plus de détails.

Les options de menu disponibles peuvent varier selon les sources d'entrée, les fonctions et les réglages. Les options de menu qui ne sont pas disponibles apparaîtront en grisé. Les touches qui ne sont pas disponibles seront désactivées et les icônes OSD correspondantes disparaîtront. Pour les modèles sans certaines fonctions, leurs paramètres et éléments liés n'apparaîtront pas sur le menu.

Substantine et Paramètres OSD pour plus de détails. Les langues du menu OSD peuvent être différentes du produit fourni dans votre région, voir Langue à la page 62 sous

Pour plus d'informations sur chaque menu, veuillez consulter les pages suivantes :

- Menu Entrée à la page 47
- Menu rapide à la page 48
- Menu Mode couleur à la page 50
- · Menu Entrées multiples à la page 53
- Menu Eye Care à la page 55
- Menu Son à la page 57
- Menu Éclairage à la page 59
- Menu Système à la page 61

#### Menu Entrée

Les options de menu disponibles peuvent varier selon les sources d'entrée, les fonctions et les réglages. Les options de menu qui ne sont pas disponibles apparaîtront en grisé. Les touches qui ne sont pas disponibles seront désactivées et les icônes OSD correspondantes disparaîtront. Pour les modèles sans certaines fonctions, leurs paramètres et éléments liés n'apparaîtront pas sur le menu.

![](_page_46_Picture_48.jpeg)

- I. Appuyez (O) / (O) / (O) pour faire apparaître le Menu rapide.
- 2. Sélectionnez Menu dans le Menu rapide.
- 3. Utilisez <sup>(O)</sup> ou O<sup>)</sup> pour sélectionner Entrée.
- 4. Sélectionnez (O) pour aller à un sous-menu, puis utilisez (O) ou (O) pour sélectionner un élément du menu.
- 5. Utilisez  $\hat{Q}$  ou  $\hat{Q}$  pour faire des ajustements ou  $\hat{Q}$  pour faire des sélections.

6. Pour retourner au menu précédent, sélectionnez (O).

7. Pour quitter le menu, sélectionnez (O).

![](_page_46_Picture_49.jpeg)

## Menu rapide

![](_page_47_Picture_47.jpeg)

- I. Appuyez (0) / (0) / (0) pour faire apparaître le Menu rapide.
- 2. Sélectionnez Menu dans le Menu rapide.
- 3. Utilisez ou et pour sélectionner Menu rapide.
- 4. Sélectionnez <sup>(</sup>O) pour aller à un sous-menu, puis utilisez (O) ou (O) pour sélectionner un élément du menu.
- 5. Utilisez  $\hat{Q}$  ou  $\hat{Q}$  pour faire des ajustements ou  $\hat{Q}$  pour faire des sélections.
- 6. Pour retourner au menu précédent, sélectionnez
- 7. Pour quitter le menu, sélectionnez (O).

![](_page_47_Picture_48.jpeg)

![](_page_48_Picture_4.jpeg)

## Menu Mode couleur

![](_page_49_Picture_60.jpeg)

- 1. Appuyez  $\left| \mathbf{Q} \right| / \left| \mathbf{Q} \right|$  /  $\mathbf{Q}$  pour faire apparaître le Menu rapide.
- 2. Sélectionnez Menu dans le Menu rapide.
- 3. Utilisez **O** ou **O** pour sélectionner Mode couleur.
- 4. Sélectionnez  $\overrightarrow{Q}$  pour aller à un sous-menu, puis utilisez  $\overrightarrow{Q}$  ou  $\overrightarrow{Q}$  pour sélectionner un élément du menu.
- 5. Utilisez  $\overline{\mathbb{Q}}$  ou  $\overline{\mathbb{Q}}$  pour faire des ajustements ou  $\overline{\mathbb{Q}}$  pour faire des sélections.
- 6. Pour retourner au menu précédent, sélectionnez (O).
- 7. Pour quitter le menu, sélectionnez

![](_page_50_Picture_8.jpeg)

Les options de menu disponibles peuvent varier selon les sources d'entrée, les fonctions et les réglages.<br>Voir Options de menu disponibles pour chaque Mode couleur à la page 38 pour plus d'informations.

![](_page_50_Picture_9.jpeg)

![](_page_51_Picture_4.jpeg)

## Menu Entrées multiples

![](_page_52_Picture_59.jpeg)

- 1. Appuyez  $\langle \hat{\mathbf{Q}} \rangle / \langle \hat{\mathbf{Q}} \rangle$  pour faire apparaître le Menu rapide.
- 2. Sélectionnez Menu dans le Menu rapide.
- 3. Utilisez  $\overline{\mathbb{Q}}$  ou  $\overline{\mathbb{Q}}$  pour sélectionner Entrées multiples.
- 4. Sélectionnez  $\overline{Q}$  pour aller à un sous-menu, puis utilisez  $\overline{Q}$  ou  $\overline{Q}$  pour sélectionner un élément du menu.
- 5. Utilisez  $\overline{\mathbb{Q}}$  ou  $\overline{\mathbb{Q}}$  pour faire des ajustements ou  $\overline{\mathbb{Q}}$  pour faire des sélections.
- 6. Pour retourner au menu précédent, sélectionnez (O).
- 7. Pour quitter le menu, sélectionnez

![](_page_52_Picture_60.jpeg)

![](_page_53_Picture_224.jpeg)

## Menu Eye Care

![](_page_54_Picture_59.jpeg)

- 1. Appuyez  $\langle \hat{\bullet} \rangle / \langle \hat{\bullet} \rangle$  /  $\langle \hat{\bullet} \rangle$  pour faire apparaître le Menu rapide.
- 2. Sélectionnez Menu dans le Menu rapide.
- 3. Utilisez  $\overline{\mathbb{Q}}$  ou  $\overline{\mathbb{Q}}$  pour sélectionner Eye Care.
- 4. Sélectionnez <sup>(</sup>O) pour aller à un sous-menu, puis utilisez  $\overline{Q}$  ou  $\overline{Q}$  pour sélectionner un élément du menu.
- 5. Utilisez  $\overline{\mathbb{Q}}$  ou  $\overline{\mathbb{Q}}$  pour faire des ajustements ou  $\overline{\mathbb{Q}}$  pour faire des sélections.
- 6. Pour retourner au menu précédent, sélectionnez { 0}
- 7. Pour quitter le menu, sélectionnez 10

![](_page_54_Picture_60.jpeg)

![](_page_55_Picture_4.jpeg)

#### Menu Son

![](_page_56_Picture_59.jpeg)

- 1. Appuyez  $\langle \hat{\mathbf{Q}} \rangle / \langle \hat{\mathbf{Q}} \rangle$  pour faire apparaître le Menu rapide.
- 2. Sélectionnez Menu dans le Menu rapide.
- 3. Utilisez **Q** ou **Q** pour sélectionner Son.
- 4. Sélectionnez  $\overrightarrow{Q}$  pour aller à un sous-menu, puis utilisez  $\overrightarrow{Q}$  ou  $\overrightarrow{Q}$  pour sélectionner un élément du menu.
- 5. Utilisez  $\overline{\mathbb{Q}}$  ou  $\overline{\mathbb{Q}}$  pour faire des ajustements ou  $\overline{\mathbb{Q}}$  pour faire des sélections.
- 6. Pour retourner au menu précédent, sélectionnez 40%.
- 7. Pour quitter le menu, sélectionnez

![](_page_56_Picture_60.jpeg)

![](_page_57_Picture_4.jpeg)

## Menu Éclairage

![](_page_58_Picture_55.jpeg)

- I. Appuyez  $\langle \hat{O} \rangle / \langle \hat{O} \rangle$  pour faire apparaître le Menu rapide.
- 2. Sélectionnez Menu dans le Menu rapide.
- 3. Utilisez ou O pour sélectionner Éclairage.
- 4. Sélectionnez  $\overrightarrow{Q}$  pour aller à un sous-menu, puis utilisez  $\overrightarrow{Q}$  ou  $\overrightarrow{Q}$  pour sélectionner un élément du menu.
- 5. Utilisez  $\overline{\mathbb{Q}}$  ou  $\overline{\mathbb{Q}}$  pour faire des ajustements ou  $\overline{\mathbb{Q}}$  pour faire des sélections.
- 6. Pour retourner au menu précédent, sélectionnez
- 7. Pour quitter le menu, sélectionnez

![](_page_58_Picture_56.jpeg)

![](_page_59_Picture_4.jpeg)

## Menu Système

![](_page_60_Picture_54.jpeg)

- 1. Appuyez  $\langle \hat{\bullet} \rangle / \langle \hat{\bullet} \rangle$  /  $\langle \hat{\bullet} \rangle$  pour faire apparaître le Menu rapide.
- 2. Sélectionnez Menu dans le Menu rapide.
- 3. Utilisez  $\overline{\mathbb{Q}}$  ou  $\overline{\mathbb{Q}}$  pour sélectionner Système.
- 4. Sélectionnez  $\langle \hat{Q} \rangle$  pour aller à un sous-menu, puis utilisez  $\langle \hat{Q} \rangle$  ou  $\langle \hat{Q} \rangle$  pour sélectionner un élément du menu.
- 5. Utilisez O ou O pour faire des ajustements ou O pour faire des sélections.
- 6. Pour retourner au menu précédent, sélectionnez {<sup>0}</sup>
- 7. Pour quitter le menu, sélectionnez <sup>10</sup>

![](_page_61_Picture_4.jpeg)

![](_page_62_Picture_4.jpeg)

## Dépannage

## Foire aux questions (FAQ)

#### Imagerie

![](_page_63_Picture_3.jpeg)

L'image est floue.

Téléchargez le Resolution file (Fichier de résolution) depuis le site Web (voir Assistance produit à la page 3). Voir « Ajuster la résolution de l'écran ». Ensuite, sélectionnez la résolution, la fréquence de rafraîchissement et effectuez les ajustements en fonction de ces instructions.

![](_page_63_Picture_6.jpeg)

Téléchargez le Resolution file (Fichier de résolution) depuis le site Web (voir Assistance produit à la page 3). Voir « Ajuster la résolution de l'écran ». Sélectionnez la résolution native.

![](_page_63_Picture_8.jpeg)

Des erreurs de pixels sont visibles.

Certains pixels sont toujours noirs, un ou plusieurs pixels sont toujours blancs, un ou plusieurs pixels sont toujours rouges, verts, bleus ou d'une autre couleur.

![](_page_63_Picture_11.jpeg)

• Nettoyez l'écran LCD.

- Mettez sous tension puis hors tension.
- Il s'agit de pixels qui restent allumés ou éteints en permanence, c'est un défaut naturel se produisant dans la technologie LCD.

![](_page_63_Picture_15.jpeg)

Les couleurs de l'image ne sont pas correctes.

![](_page_63_Picture_17.jpeg)

L'image présente une teinte jaunâtre, bleutée ou rosée.

Allez dans le mode de couleur sélectionné dans Mode couleur. Sélectionnez Réinit. couleur, puis choisissez OUI pour réinitialiser les paramètres de couleurs aux valeurs par défaut de l'usine.

Si l'image n'est toujours pas correcte et que la couleur de l'OSD est elle aussi anormale, l'une des trois couleurs primaires est absente du signal d'entrée. Vérifiez alors les connecteurs du câble de signal. Si vous constatez qu'une broche est pliée ou cassée, contactez votre revendeur.

![](_page_63_Picture_21.jpeg)

L'image est déformée, clignote ou scintille.

![](_page_63_Picture_23.jpeg)

Téléchargez le Resolution file (Fichier de résolution) depuis le site Web (voir Assistance produit à la page 3). Voir « Ajuster la résolution de l'écran ». Ensuite, sélectionnez la résolution, la fréquence de rafraîchissement et effectuez les ajustements en fonction de ces instructions.

![](_page_63_Picture_25.jpeg)

Vous utilisez le moniteur dans sa résolution native, mais l'image est toujours déformée.

Les images de sources différentes peuvent apparaître déformées ou étirée sur le moniteur utilisé dans sa résolution native. Pour la performance d'affichage optimale de chaque source d'entrée, vous pouvez utiliser la fonction Mode d'affichage pour définir un format approprié pour les sources d'entrée. Voir Mode d'affichage à la page 63 pour des détails.

![](_page_63_Picture_28.jpeg)

L'image est déplacée dans une direction déterminée.

![](_page_63_Picture_30.jpeg)

Téléchargez le Resolution file (Fichier de résolution) depuis le site Web (voir Assistance produit à la page 3). Voir « Ajuster la résolution de l'écran ». Ensuite, sélectionnez la résolution, la fréquence de rafraîchissement et effectuez les ajustements en fonction de ces instructions.

![](_page_64_Picture_0.jpeg)

Une légère ombre de l'image statique affichée est visible à l'écran.

- Activez la fonction de gestion de l'alimentation pour permettre à votre ordinateur et votre moniteur d'entrer en mode de veille basse consommation lorsqu'ils ne sont pas utilisés.
- Utilisez un écran de veille pour éviter la rétention des images.

#### Voyant DÉL d'alimentation

![](_page_64_Picture_5.jpeg)

Si le témoin DÉL est blanc ou orange.

- Si la DÉL est allumée en blanc continu, le moniteur est allumé.
- Si la DÉL est allumée en blanc et que le message **Hors de portée** s'affiche à l'écran, cela signifie que vous utilisez un mode d'affichage non pris en charge par le moniteur. Changez alors le paramétrage en sélectionnant un mode d'affichage admis. Téléchargez le Resolution file (Fichier de résolution) depuis le site Web (voir Assistance produit à la page 3). Voir « Ajuster la résolution de l'écran ». Ensuite, sélectionnez la résolution, la fréquence de rafraîchissement et effectuez les ajustements en fonction de ces instructions.
- Si la DEL est allumée en orange, le mode d'économie d'énergie est actif. Appuyez sur n'importe quelle touche du clavier ou déplacez la souris. Si cette action ne résout pas le problème, vérifiez les connecteurs du câble de signal. Si vous constatez qu'une broche est pliée ou cassée, contactez votre revendeur.
- · Si la DEL est éteinte, contrôlez la prise secteur, l'alimentation électrique externe et l'interrupteur de mise sous tension.

#### Commandes OSD

![](_page_64_Picture_12.jpeg)

Les commandes OSD sont inaccessibles.

Pour déverrouiller les commandes OSD quand elle est prédéfinie pour être verrouillée, appuyez et maintenez une touche pendant 10 secondes.

#### **Messages OSD**

![](_page_64_Picture_16.jpeg)

Un message Hors de portée sur l'écran lors du démarrage de l'ordinateur.

S'il y a un message **Hors de portée** sur l'écran lors du démarrage de l'ordinateur, cela signifie une compatibilité de l'ordinateur due au système d'exploitation ou à la carte graphique. Le système ajustera automatiquement le taux de rafraîchissement. Attendez simplement que le système d'exploitation soit lancé.

#### Son

Aucun son ne peut être entendu sur les haut-parleurs intégrés.

- Vérifiez si le câble souhaité pour sortir les signaux audio est correctement connecté. Voir Connectez le câble audio. à la page 20 pour plus de détails.
- Augmentez le volume (le volume peut être désactivé ou trop faible).
- Retirez votre casque et/ou haut-parleurs externes. (S'ils sont connectés au moniteur, les haut-parleurs intégrés sont automatiquement désactivés.)

Aucun son ne peut être entendu sur les haut-parleurs externes connectés.

- Retirez votre casque (si le casque est connecté au moniteur).
- · Vérifiez si la prise casque est correctement connectée.
- Si les haut-parleurs externes sont de type USB, vérifiez si la connexion USB est OK.
- Augmentez le volume (le volume peut être muet ou trop faible) sur les haut-parleurs externes.

#### Capteurs

Le capteur de lumière du moniteur ne fonctionne pas bien.

Le capteur de lumière se trouve devant en bas du moniteur. Veuillez vérifier :

- · Si vous avez retiré l'étiquette de protection du capteur.
- · Si la fonction Bright Intelligence / Bright Intelligence Plus a été activée. Vérifiez Mode couleur > un mode >  $B.I.+$  (Bright Intelligence Plus).
- · S'il y a des obstacles devant le capteur qui empêchent le capteur de détecter la lumière correctement.
- · S'il y a des objets ou des vêtements de couleurs vives devant le capteur. Des couleurs vives (particulièrement le blanc et les couleurs fluorescentes) reflètent la lumière et le capteur ne peut pas détecter les sources de lumière principale.

![](_page_65_Figure_12.jpeg)

#### **HDR**

![](_page_65_Picture_14.jpeg)

Un message HDR: Émulé est affiché à l'écran.

![](_page_65_Picture_16.jpeg)

Cela signifie que le contenu en entrée n'est pas compatible HDR et le moniteur est en mode HDR émulé. Consultez Travailler avec la technologie HDR à la page 40 pour vérifier si un lecteur pris en charge, du contenu et le câble certifié sont utilisés.

#### Pour plus d'aide ?

Si vous ne parvenez pas à résoudre vos problèmes en suivant les instructions de ce manuel, contactez votre revendeur ou visitez le site Web local sur Support.BenQ.com pour plus de support et le service client local.